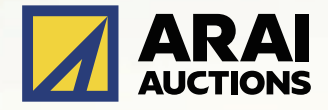

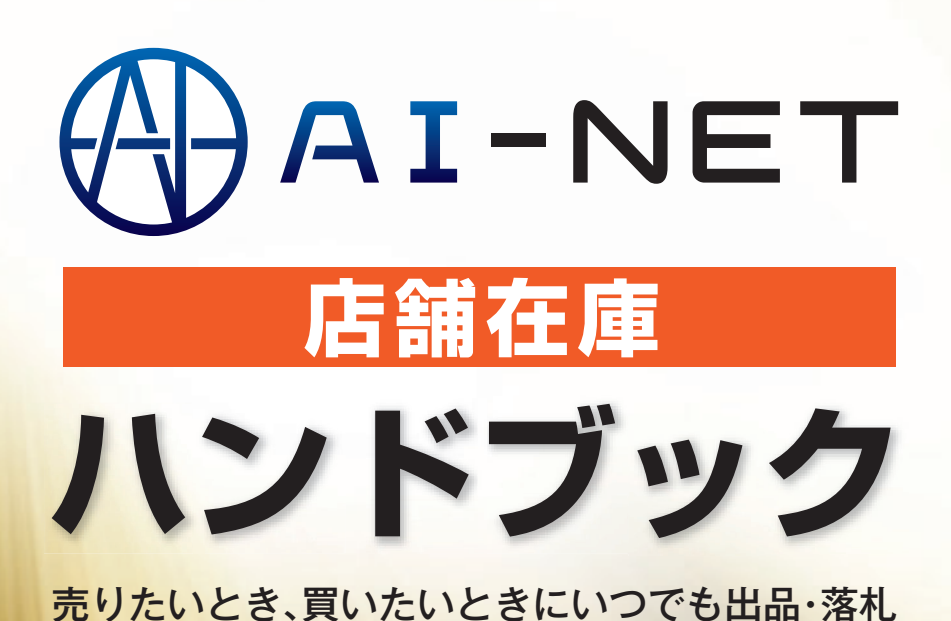

**https://www.araiaa.jp**

**目 次**

#### **店舗在庫サービスとは**

## **操作マニュアル**

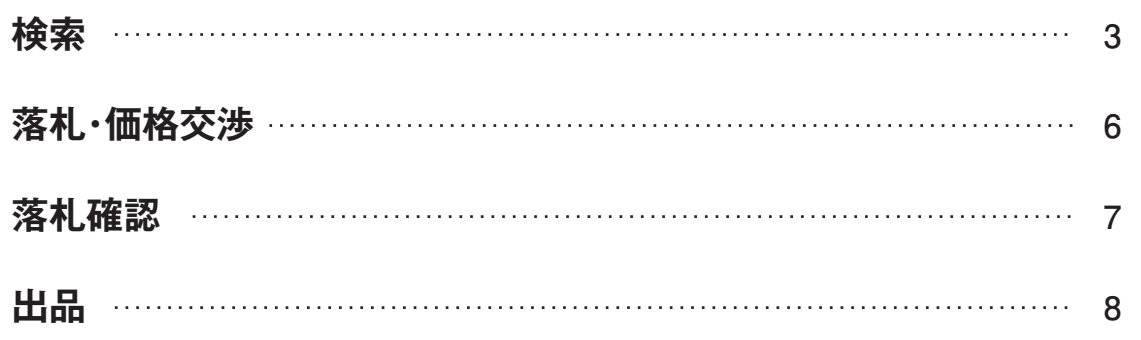

#### **お問い合わせ先**

**11**

**2**

#### **目 次 1**

# **店舗在庫サービスとは**

AI-NET会員および当社提携先の店舗に保有している車両をいつでも出品・いつでも落札できる在庫共有 システムです。(提携先によっては落札のみとなります)

※「店舗在庫サービス」の運営事務局は、アライAA小山会場内の「AI-TRADER」(アイトレーダー)となります。

※「店舗在庫サービス」落札車両の搬出は、当社指定陸送会社が利用条件となります。また、当社提携先の 店舗在庫サービス落札車両の搬出についても、当社及び提携先陸送会社使用が利用条件となります。

#### **店舗在庫**

- お客様からの急な問合せにも即対応可能!
- 24時間365日いつでも欲しい車両を検索できます!
- 一発落札だから欲しい車両がその場で購入できます!
- 売りたい時にいつでも出品できます!
- 車両情報を登録しておけば、車両管理も可能です!

### **店舗在庫のメリット**

■ AI-NET会員のみ売買を行うので、安心して参加できます。(提携落札代行会社を除く)

- 店舗内にある車両をAI-NETを通して出品・落札できるので、遠方の方でも即参加ができ、時間短縮になります。
- 24時間・365日"出品・落札"が可能なので、お客様からの急な問合せにも即対応できます。
- 車両情報を予め登録する事によって、店舗内の車両管理から、即出品もできます。

■ 面倒な落札後の輸送手配も、当社指定陸送会社なので安心して任せられます。

## **参加資格とID・パスワード取得について**

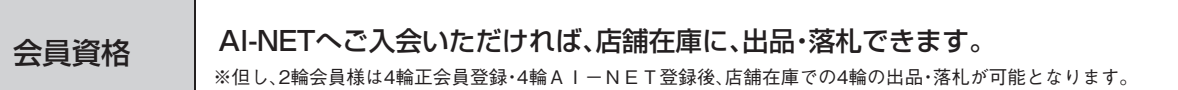

#### **手数料**

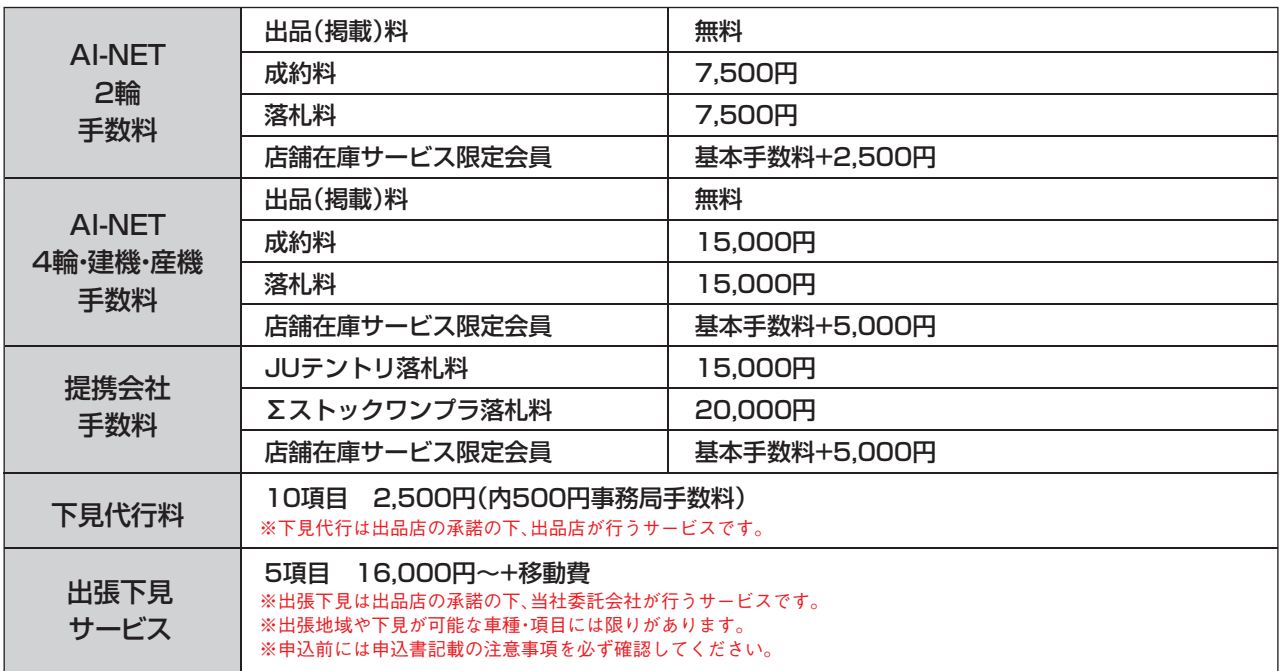

※金額は全て1台当たり、消費税別

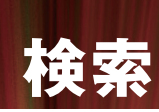

# **車名検索**

メーカー別に車名から車両を検索することができます。

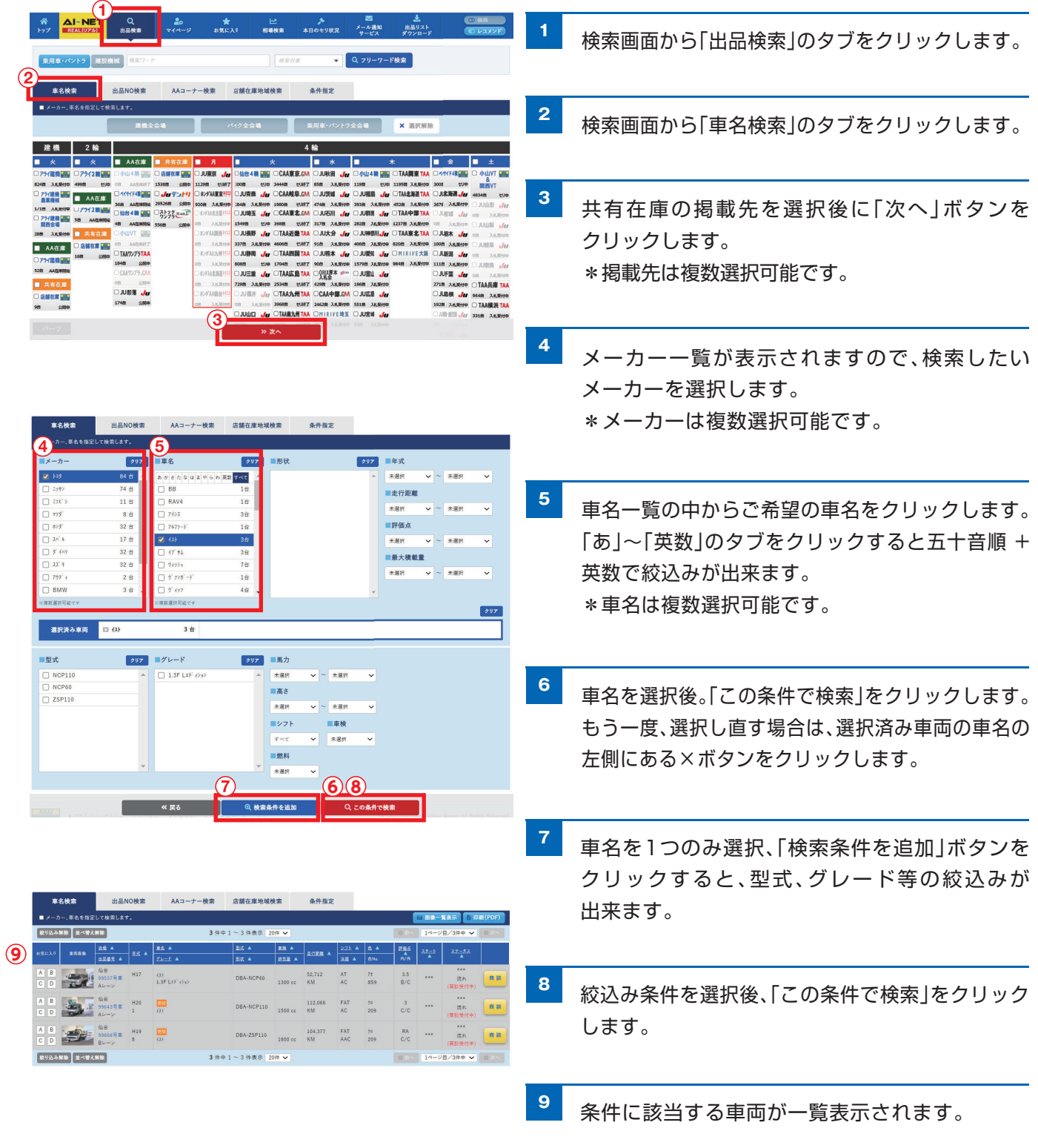

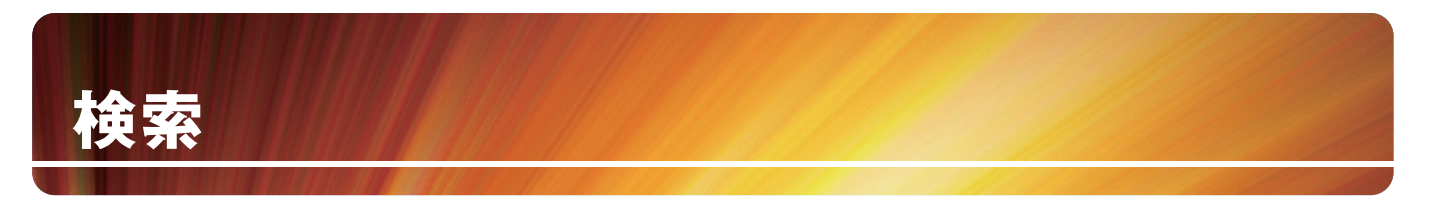

# **店舗在庫地域検索**

AI-NET会員および当社提携先の店舗に保有している車両を車両の所在地から検索することができます。

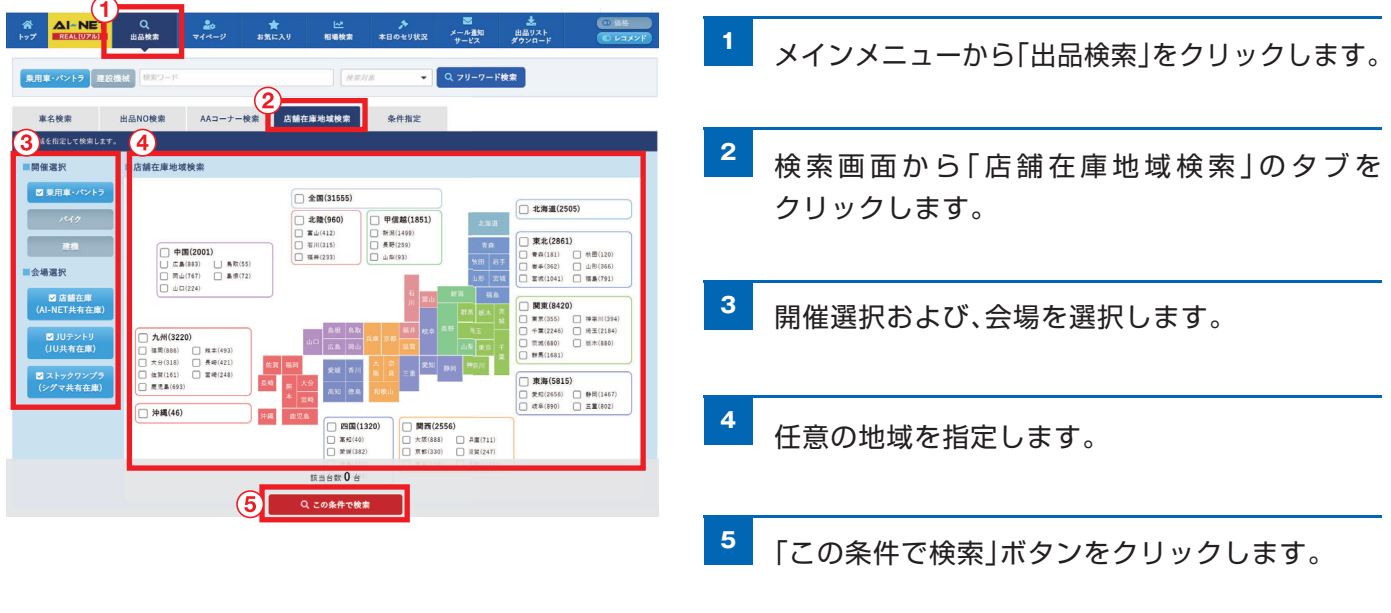

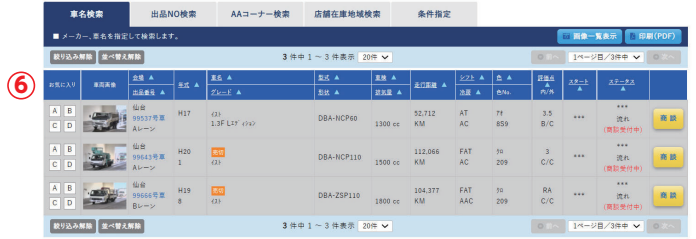

**<sup>6</sup>** 条件に該当する車両が一覧表示されます。

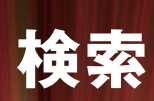

# **条件指定検索**

トラック形状、年式など様々な条件を指定して検索できます。

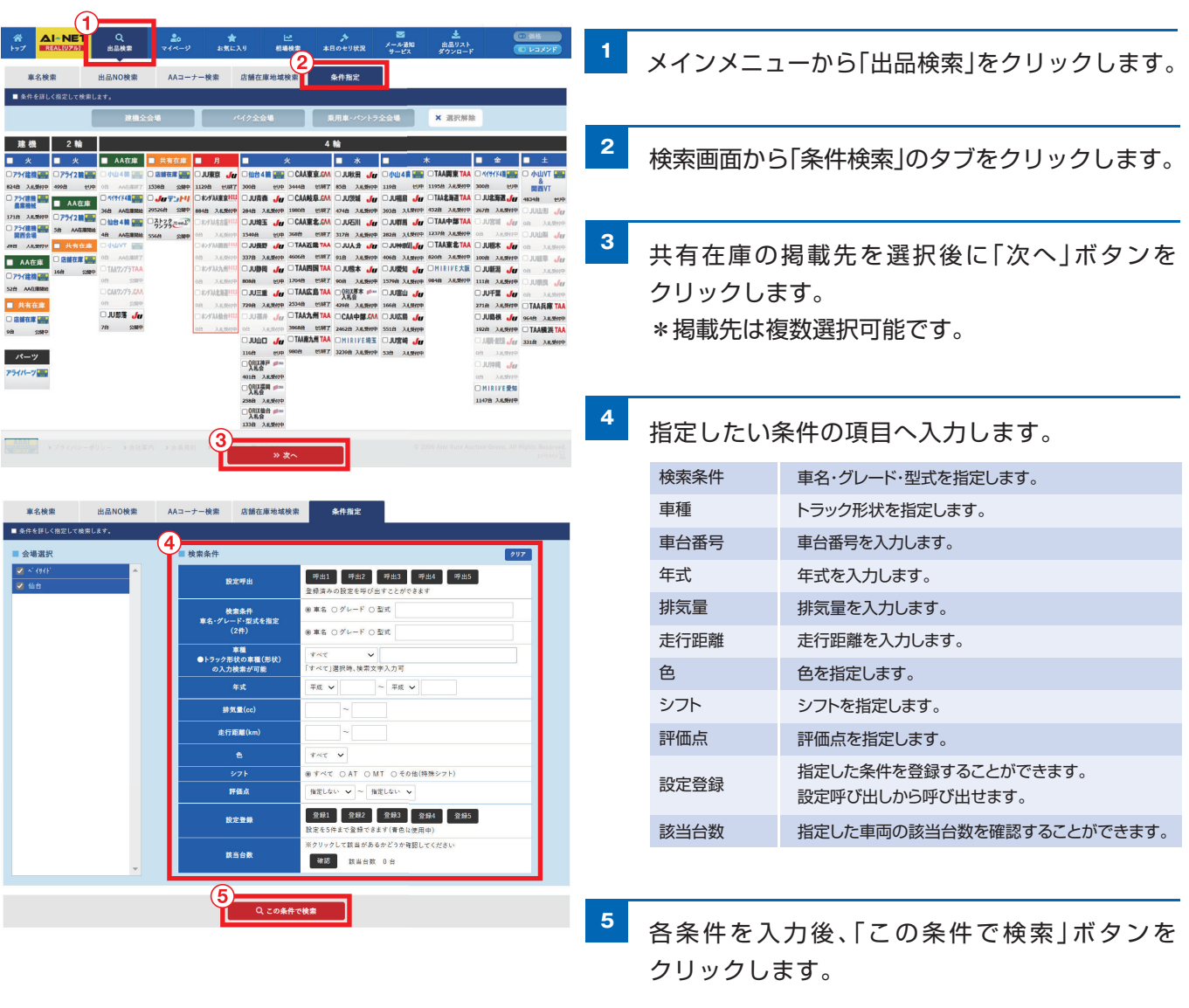

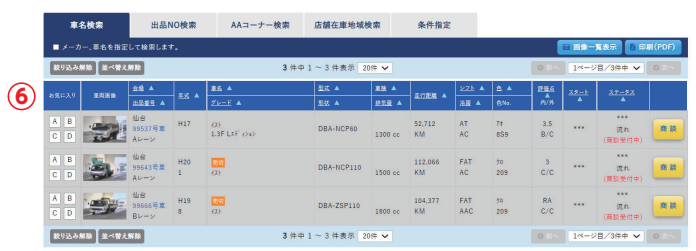

<mark>6 条件に該当する車両が一覧表示されます。</mark>

# **落札・価格交渉**

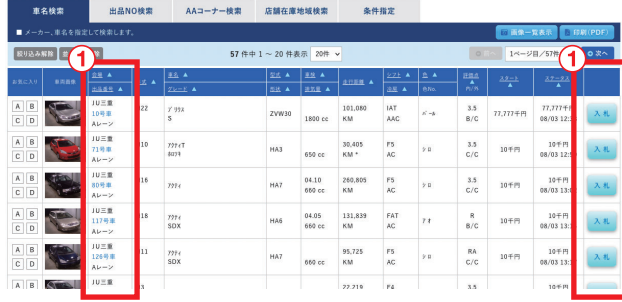

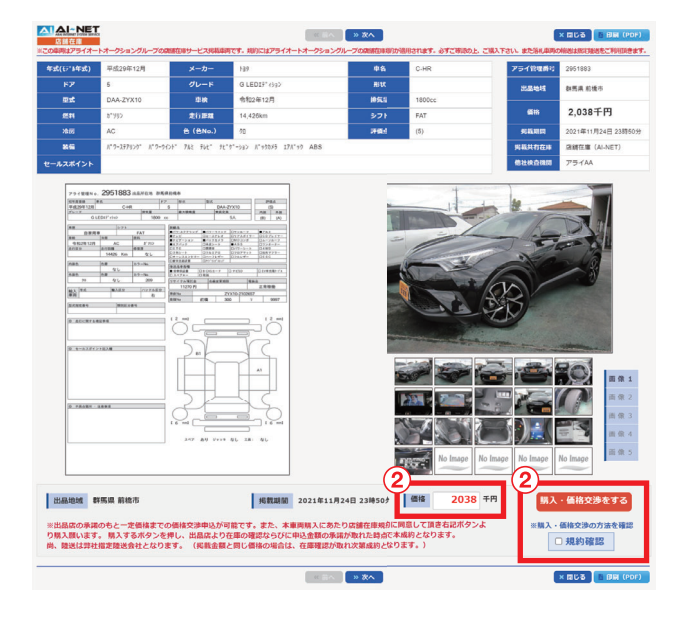

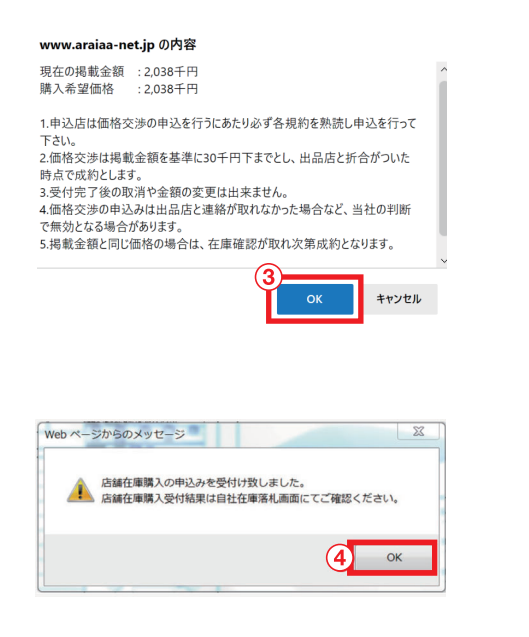

店舗在庫へ出品されている車両の確認や購入がで きます。店舗在庫出品明細の検索後、購入したい車 両の「出品No」又は「購入」ボタンをクリックします。

**1**

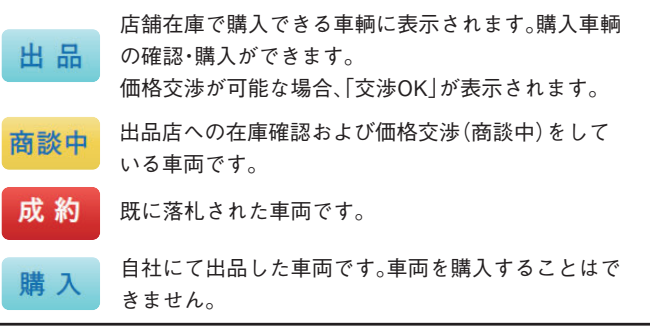

- 掲載期間・車両状態・価格を確認後、価格交渉可能 な車両の場合、「価格」欄に決められた金額までの 希望落札金額を入力し、陸送会社の選択欄がある 場合は陸送会社を選択し規約確認を行った上、 「規約確認」にチェックを入れ、「購入・価格交渉を する」ボタンをクリックします。 価格交渉不可能な車両の場合、「価格」欄に記載 されている金額をご確認頂き、陸送会社を選択し、 規約確認を行った上で「規約確認」にチェックを 入れ、「購入する」ボタンをクリックします。 \*掲載車両によって、価格交渉のできるものとでき ないものがあります(価格交渉ができないものは、 金額の修正ができません)。 **2**
- 注意事項をよく確認し、車両を購入する場合は「OK」 ボタンをクリックします。車両を購入しない場合は 「キャンセル」ボタンをクリックします。 **3**
- 車両購入の確定画面が表示されるので、「OK」ボタ ンをクリックします。 **4**
- 店舗在庫車両購入の申込後(「4」の後)、事務局が 仲介して出品者に在庫確認し出品者が承諾した後、 成約が確定されます。(注意:価格交渉に応じるか否 かは出品店の判断となります。) その後、「落札店」「出品店」のそれぞれに「本落札通 知」がFAX・メールにて通知されます。 (メール通知については、AI-NETメール通知サー ビスに登録されている会員のみ。) 搬出・請求・支払・クレームに関しては、「店舗在庫規 約1通りとなります。 **5**

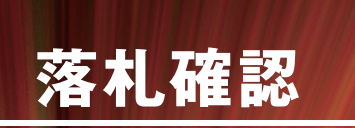

現在落札した車両や過去に落札した車両の一覧・明細が確認できます。

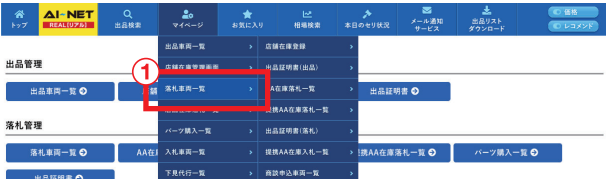

メインメニューの「マイページ」を選択後、「店舗 在庫落札一覧」をクリックします。 **1**

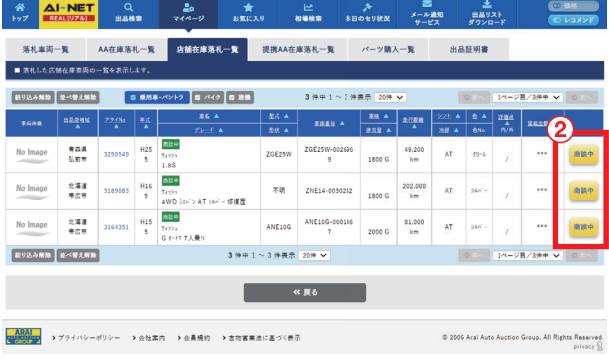

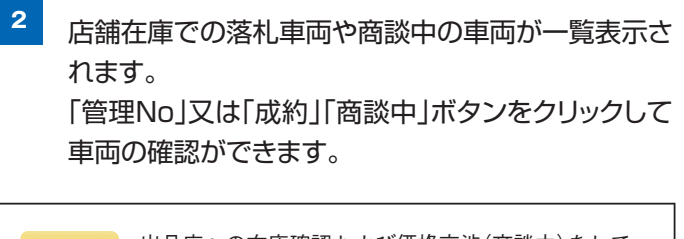

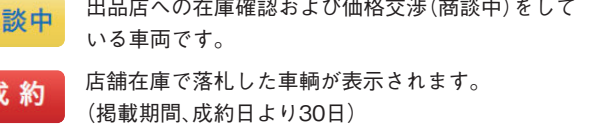

商

**出品**

# **出品登録**

店舗在庫へ車両の出品が行えます。

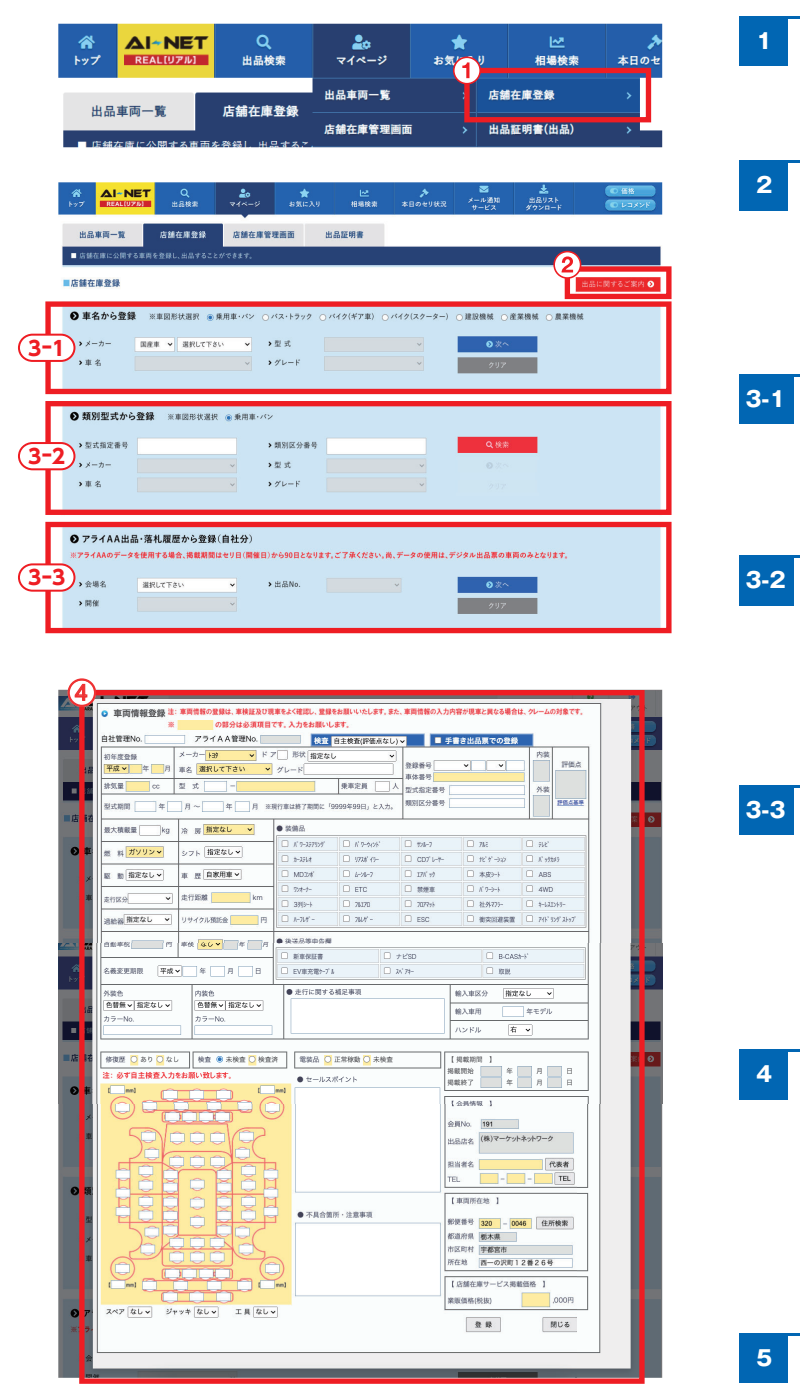

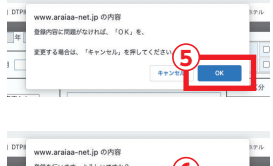

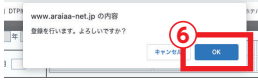

- メインメニューの「マイページ」を選択後、「店舗 在庫登録」をクリックします。 「出品に関するご案内」をクリックすると出品に関する 内容を閲覧できます。 車名から登録する場合は、車図形状、メーカー、 車名、型式、グレードを指定して「次へ」ボタンを クリックします。
- 類別型式から登録する場合は、型式指定番号& 類別区分番号を指定して「検索」ボタンをクリック して該当車両情報を確認後に「次へ」ボタンを クリックします。
- アライAA出品・落札履歴から登録(自社分)する 場合は、会場名、開催、出品No.を指定して「次へ」 ボタンをクリックします。 ※AA開催日から90日間のデータに限り使用でき ます。
- 車両情報登録画面が表示されます。 各項目を入力(黄色の網掛箇所は必須入力)し、 「登録 |ボタンをクリックします。 ※印刷した手書用の出品票から出品する場合は、 「手書き出品票での登録」にチェックを入れます。
- 登録の確定画面が表示されるので、「OK」ボタンを クリックします。
- 再度、登録の確認画面が表示されるので、「OK」 ボタンをクリックします。 **6**

**出品**

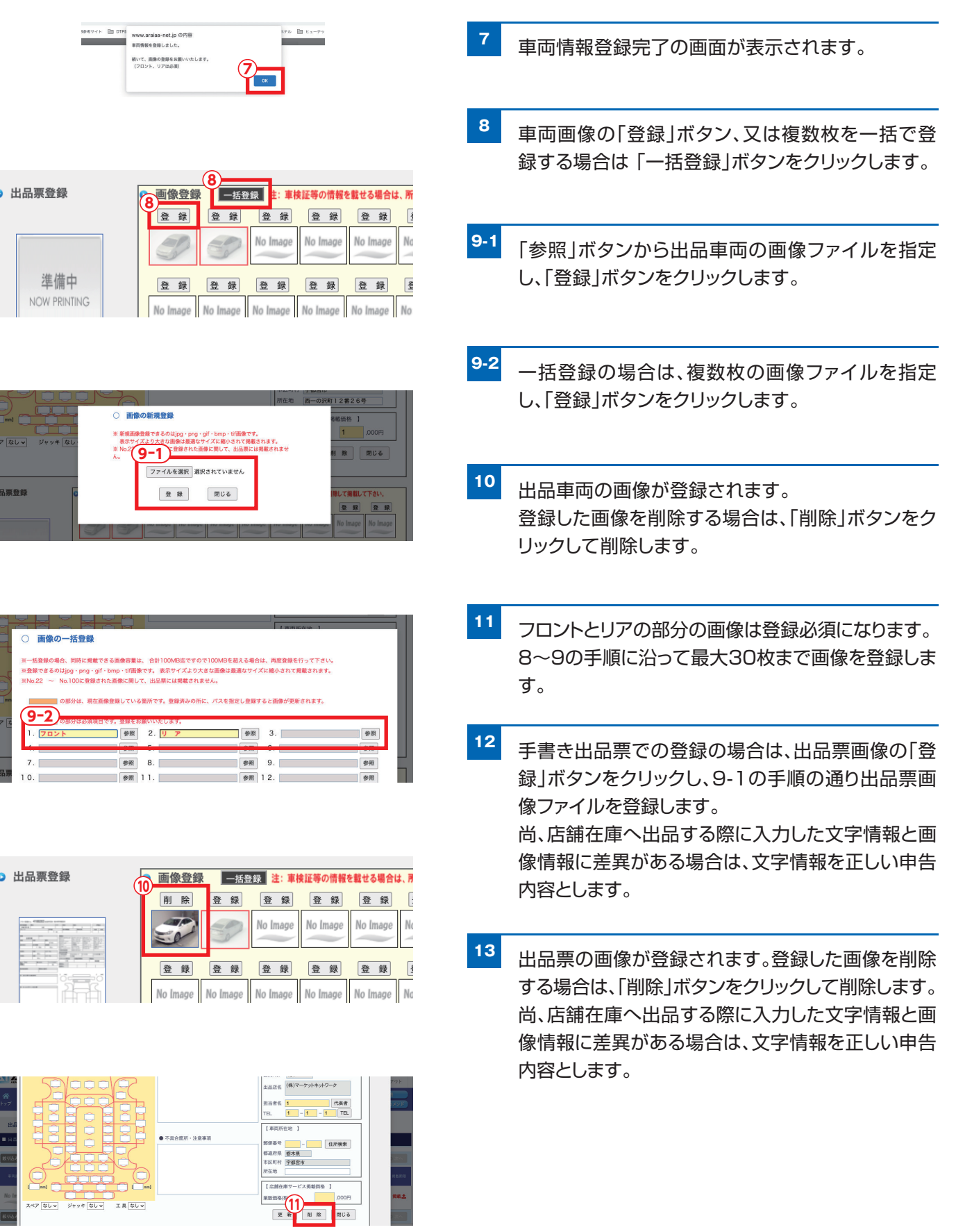

**出品**

# **出品管理**

現在出品している車両や過去に出品した車両の一覧・明細を確認できます。

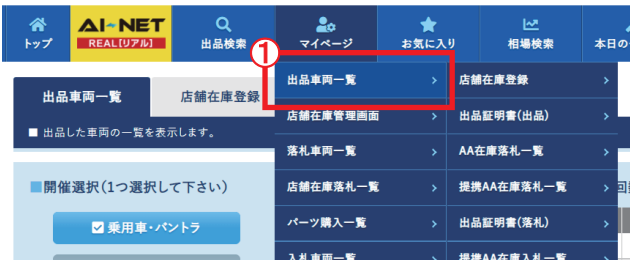

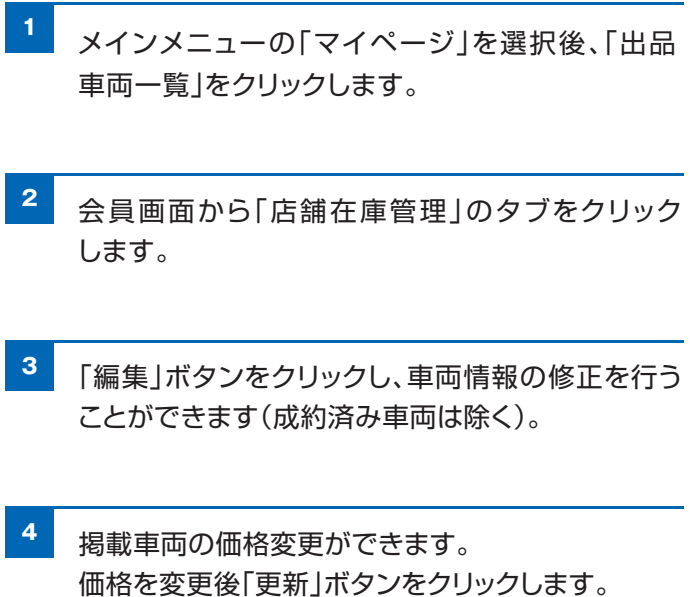

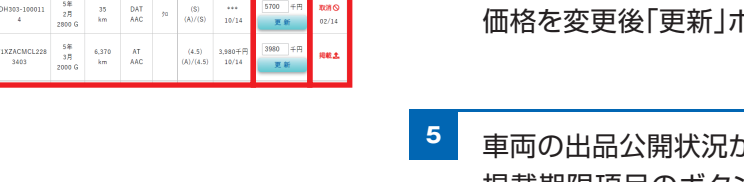

**が表示されます。** 掲載期限項目のボタンをクリックし、車両の掲載と 取消を切り替えることができます(成約済み車両は 除く)。

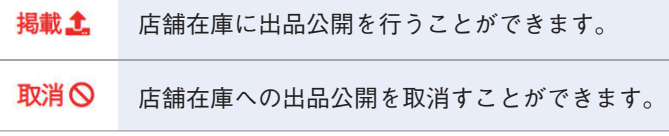

\*掲載期間が90日間を越えた場合は、掲載期限欄が「掲載」に なりますので、再度車両情報を確認し、出品公開を行って下さい。 但し、アライAA出品・落札履歴から登録した出品車両については、 AA開催日を起算日として90日間の掲載とし、期限が過ぎた場合は、 車両情報自体が自動削除されます。

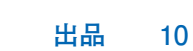

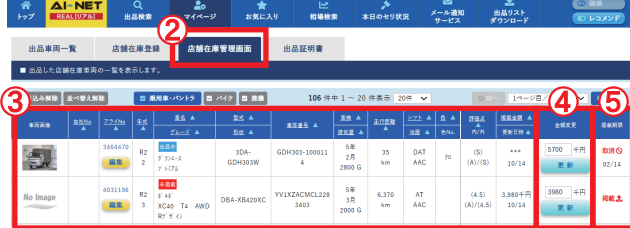

# **お問い合わせ先**

# **AI-TRADER(アイトレーダー) ※店舗在庫サービス担当部署**

アライオートオークション 小山会場内 20285(45)1555

### **仙台会場**

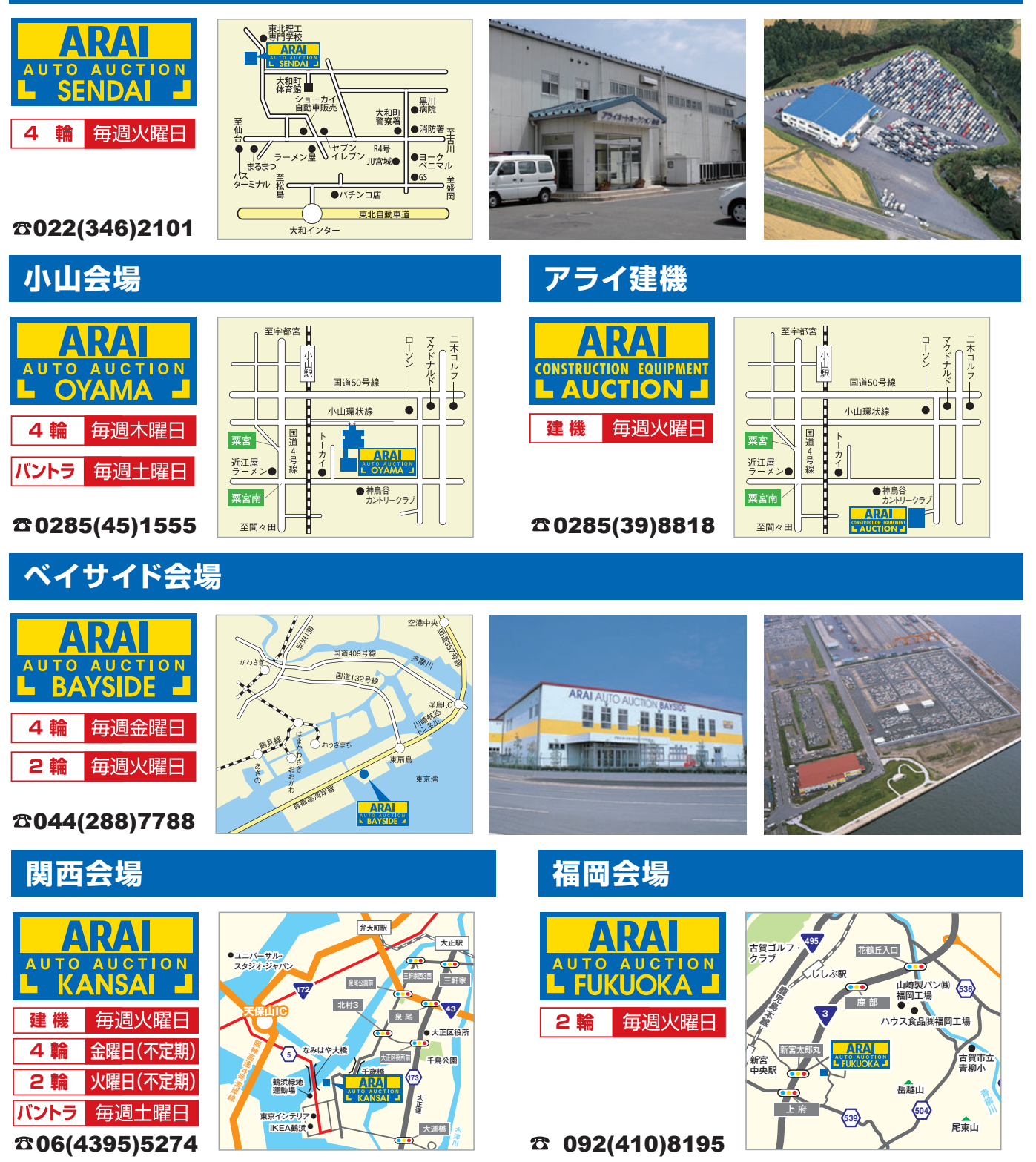